## **At Home Learning - Digital Resources**

*Note: some of these free resources require a login. If you see a login button for Google, your child should be able to use their Google login.* 

## **ClassLink**

Access GGUSD curriculum textbooks and resources Online. See attached instructions on how to log-in at home. [portal.ggusd.us](http://portal.ggusd.us)

## **Orange County Department of Education**

These webpages have been curated by the Orange County Department of Education to help families transition from a learning in a classroom setting to an online learning environment.

<https://ocde.instructure.com/courses/224/pages/start-here>

## **Learning Heroes**

Resources from trusted organizations to help your child succeed in school. <https://bealearninghero.org/learning-tools/students/>

## **Khan Academy**

Offers practice exercises and instructional videos in math, science, computer programming, history, art history, economics, and more that empower learners to study at their own pace.

<https://www.khanacademy.org/>

## **Splash Learn**

Personalized learning path for catching up, enrichment or practice of grade level standards. <https://www.splashlearn.com/>

## **Prodigy**

Curriculum-aligned math content designed by trained, certified educators. <https://www.prodigygame.com/>

## **Design Squad Global**

Teaches kids about science and engineering through fun games and activities. <https://pbskids.org/designsquad>

## **PBS KIDS**

An educational site with games, videos, and quests featuring PBS television show characters that provide information on animals, math, habitats and other topics. <https://pbskids.org/>

# **Quick Guide Provided as a set of the Second Second Second Lines ClassLink Quick Guide portal.ggusd.us**

Sign in by using your school login.

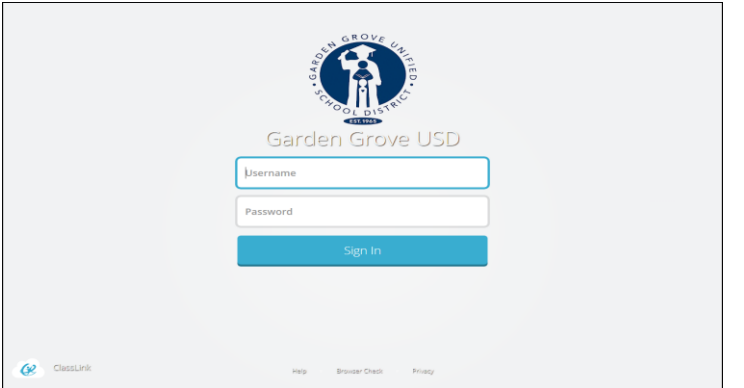

# 3. Update Password 4. App Library

Right click an app and choose 'Update Password' to update or change your stored username and passwords for your applications. This is if you have entered your username or password incorrectly or if something has changed/updated.

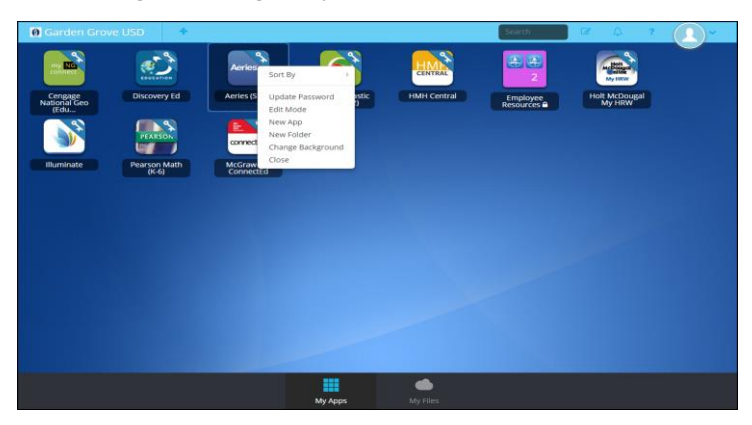

# 1. Sign In 2. My Apps

The My Apps screen is where all of your online resources will be located. Enter your username and password once (if prompted) and ClassLink will remember it for you!

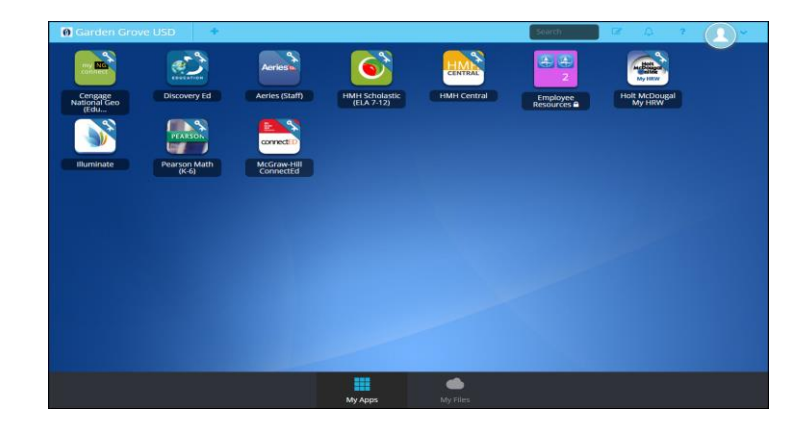

The library contains many educational resources to choose from. Click the Plus **(+)** on the top left of the My Apps screen. Click Add on any app to place it on your My Apps screen.

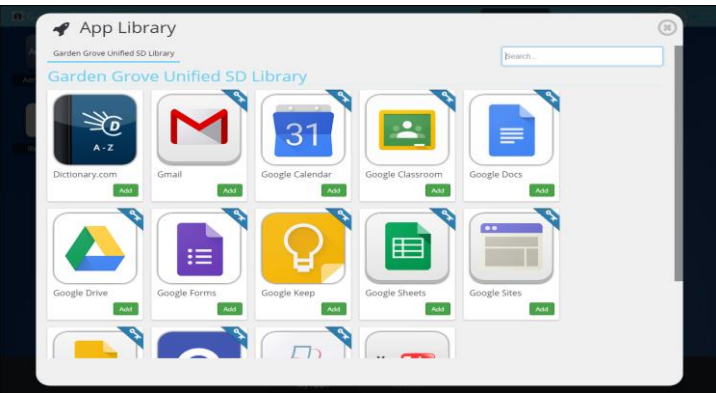

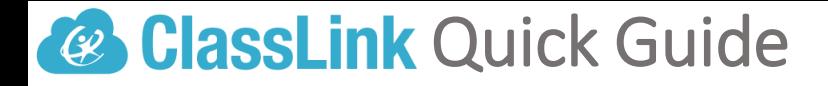

# 5. Edit Mode 6. My Profile

To go into Edit Mode, click the paper and pencil symbol on the top right of your screen. While in Edit Mode, you can create folders and customize your My Apps screen.

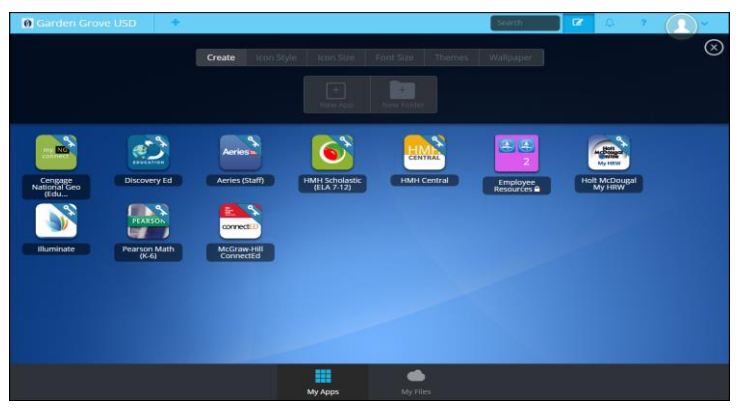

**My Files > School Network** allows you to access your school network drives from any device, any where, any time.

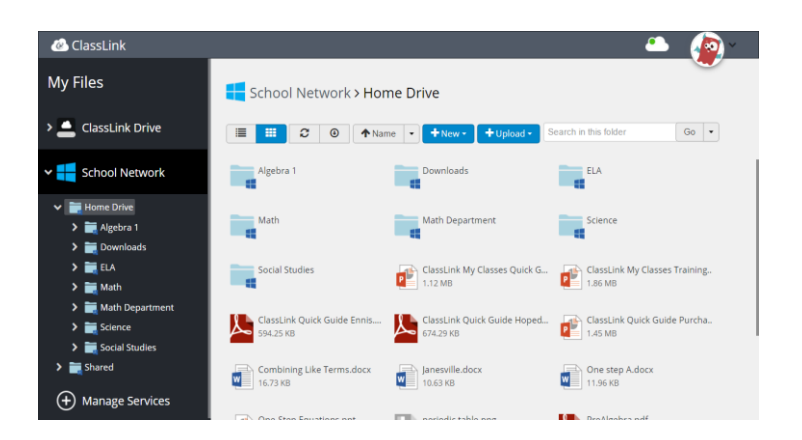

Here is where you change your profile picture, themes & colors and access your password locker.

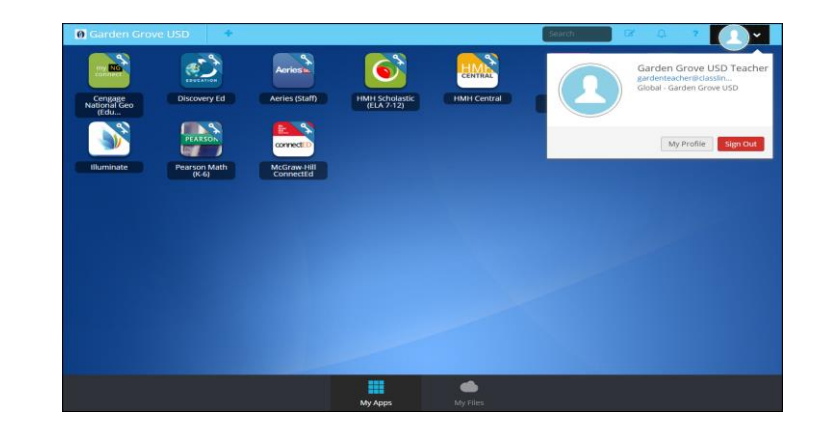

# 7. My Files 8. Cloud Services

**My Files > Manage Services > Connect** allows you to connect other Cloud Drives in ClassLink to access all of your files in one location!

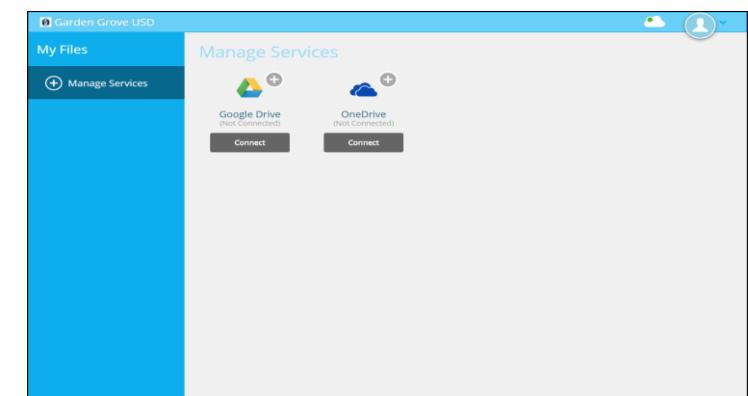